Bevor man den Sammelspielbericht für die Hallenwettbewerbe (Futsal) bzw. für Turniere am PC oder auch Mobil (Tablet/Handy) nutzen kann, muss jede Mannschaft für den jeweiligen Wettbewerb eine Spielberechtigungsliste angelegt werden (analog zum Meisterschafsbetrieb Feld).

**BEZIRK** 

**OSTWÜRTTEMBERG** 

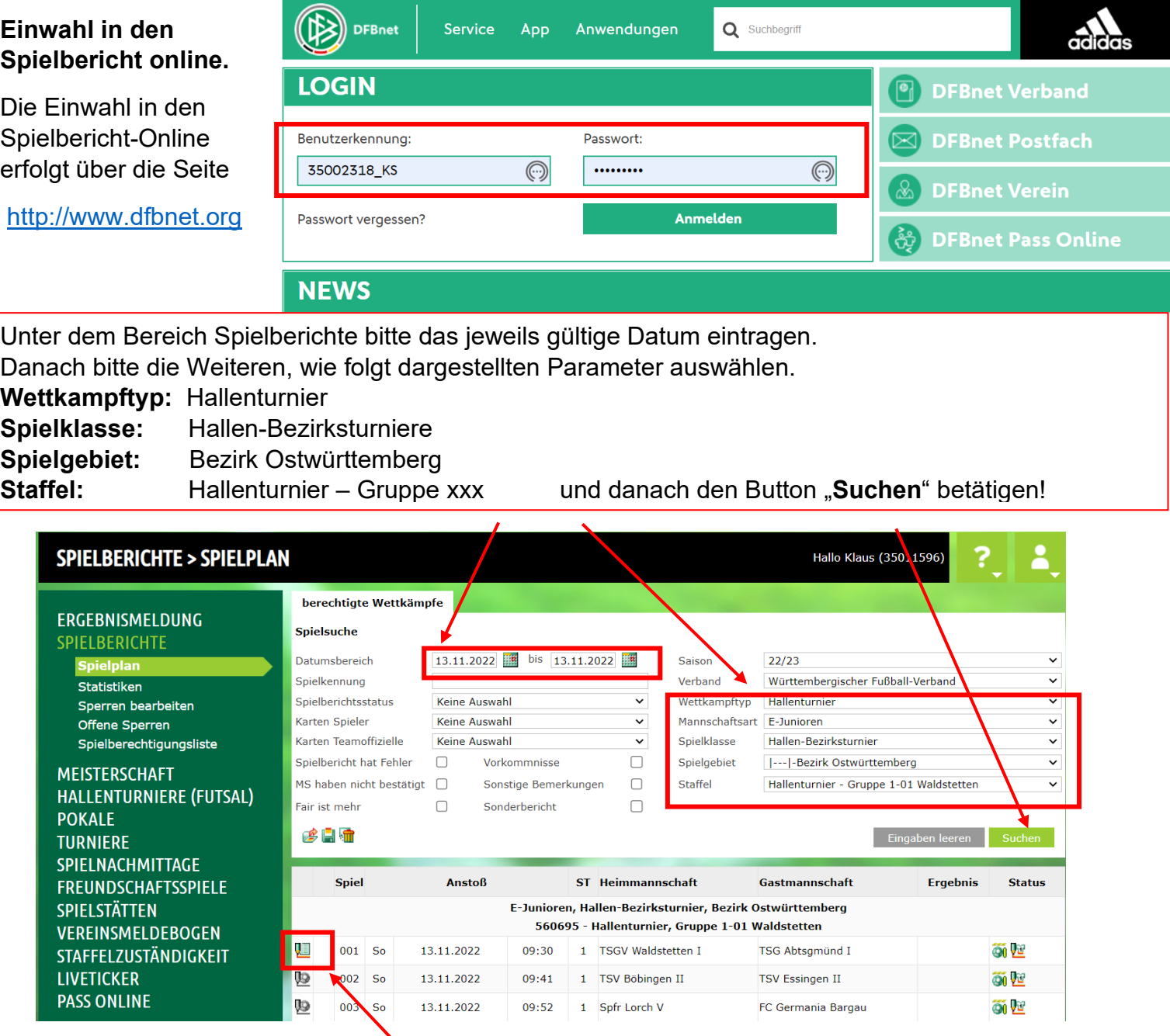

Danach bitte im ersten Spiel der dargestellten Spiele eines Spielblocks bitte auf das grüne Bleistiftsymbol klicken. Dann öffnet sich das Spielberichtsformular in gewohnter Weise. Unter dem Menüpunkt "Mannschaften" erscheinen alle Mannschaften des jeweils selektierten Spieldatums.

**Bitte nicht verwirren lassen. Dies können unter Umständen sehr viele Mannschaften sein, denn hier werden alle Mannschaften aufgelistet, die an diesem Tag in einem Hallenturnier spielen.**

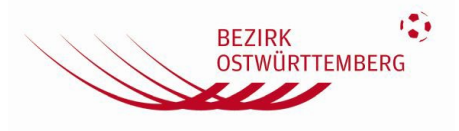

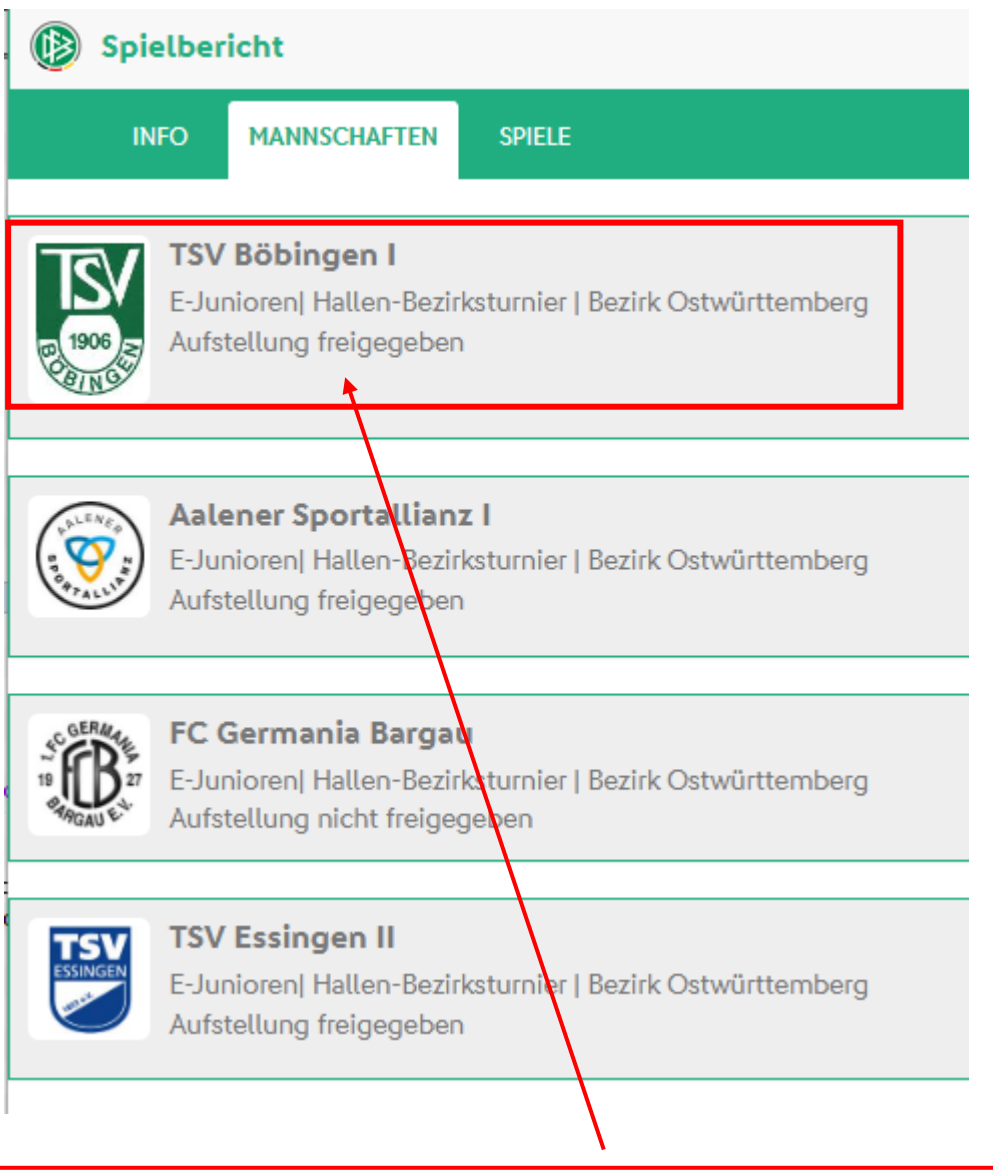

**>>>> Hier dann die wichtige Prüfung <<<< Die Aufstellung für die jeweilige Mannschaft muss freigeben sein!**

**Die eingetragenen Rückennummern in der Mannschaftsaufstellung sollten auch stimmen!!!!**

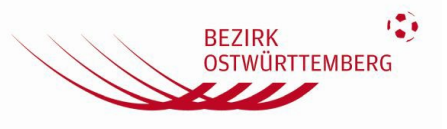

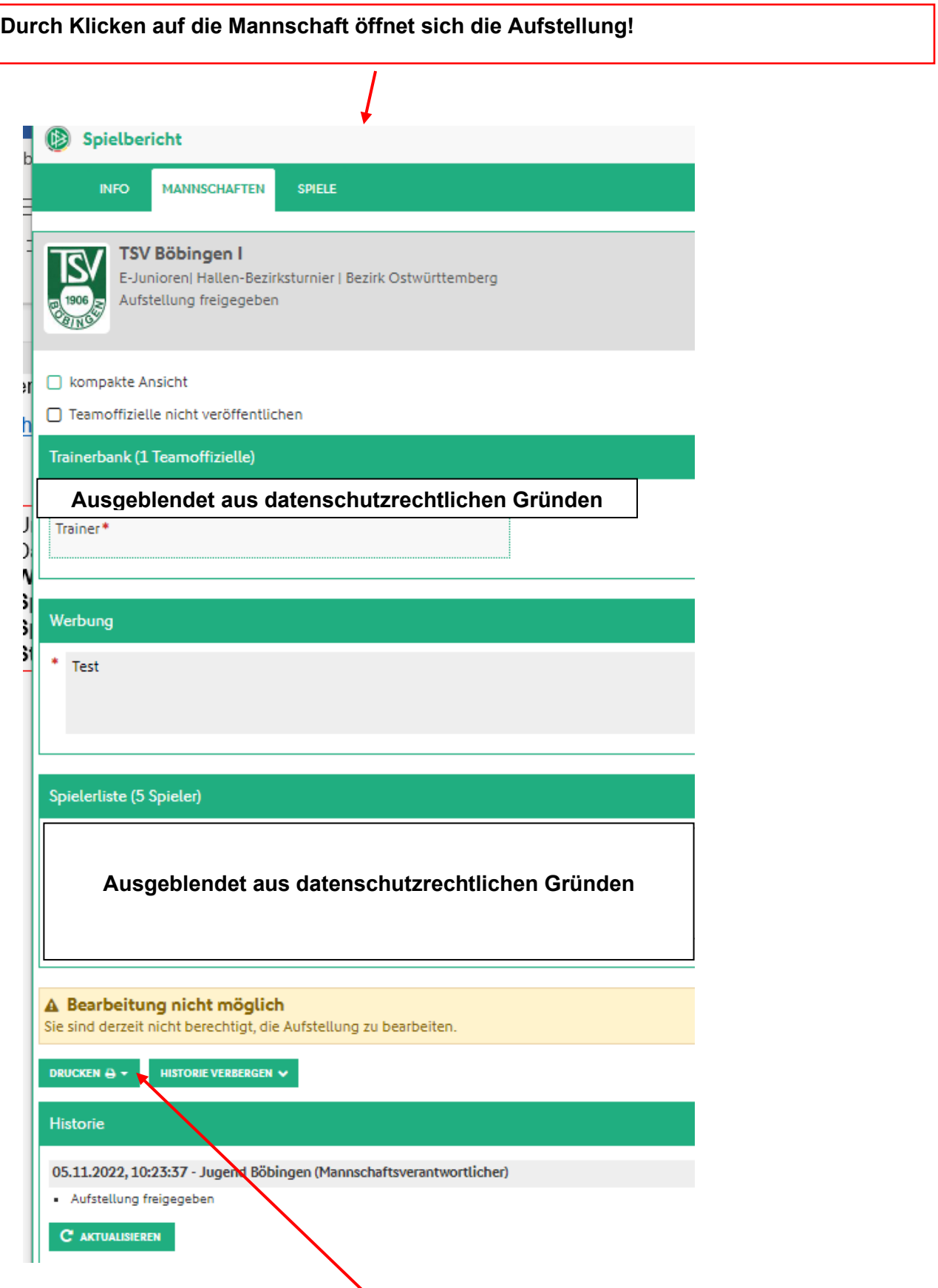

Durch Klicken auf den Button "**Drucken**" kann man die Aufstellung in ein PDF drucken! Diesen kann man dann in ein PDF-Dokument drucken und auf dem Handy darstellen lassen

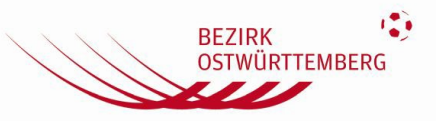

Es wird der folgende Spielbericht in ein PDF-Dokument gedruckt.

#### **In diesem Dokument muss die Turnieraufsicht auf zwei Dinge achten**

- **1. Turnier der jeweiligen Junioren-Mannschaft am richtigen Spieltag!**
- 2. **Bearbeitungsstatus: Vereinsfreigabe**

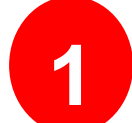

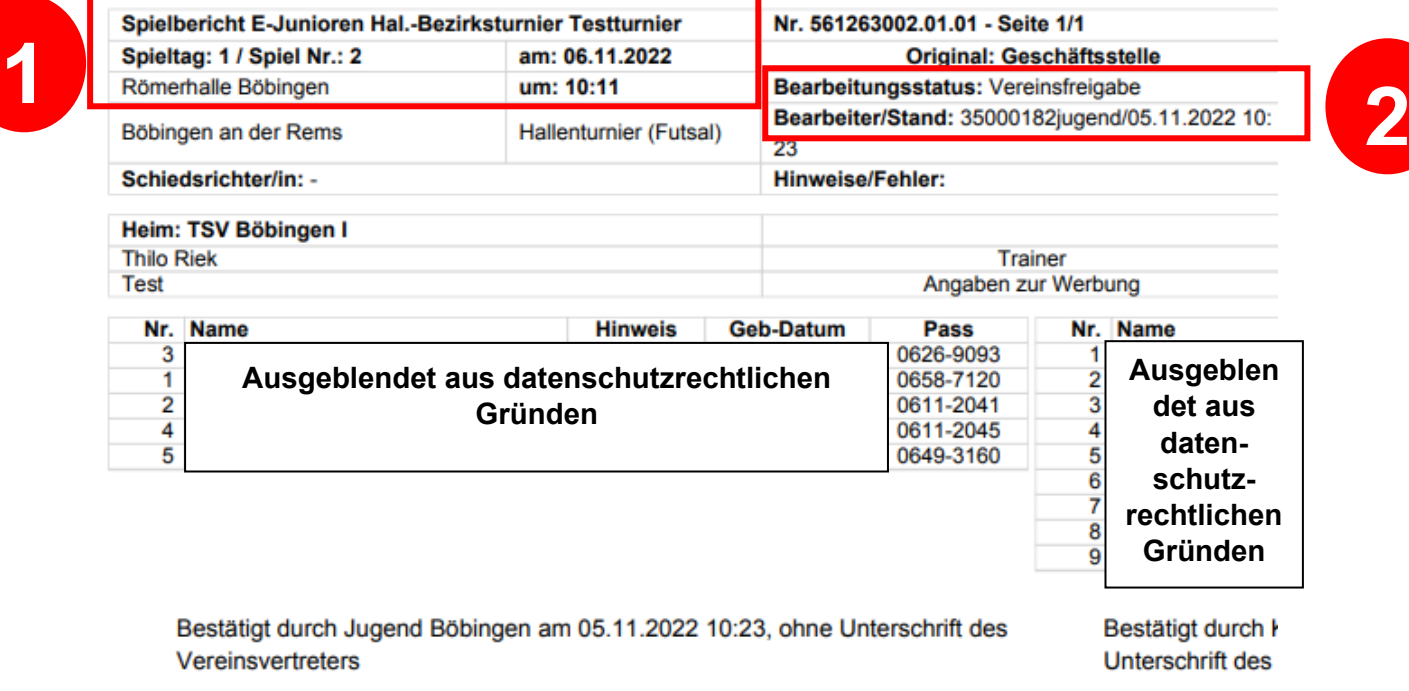

Die weiteren Arbeiten sind in den Erklärvideos ersichtlich bzw. können dem Handbuch für den Sammelspielbericht entnommen werden, siehe: [Sammelspielbericht | DFBnet](https://portal.dfbnet.org/de/service/videoschulungen/sammelspielbericht.html)